## 软件使用步骤

打开"电梯 IC 卡管理软件,首先阅读"智能电梯 **IC** 卡系统管理软件使用说明**.txt**"然后"双击"**setup.exe**"进行安装。

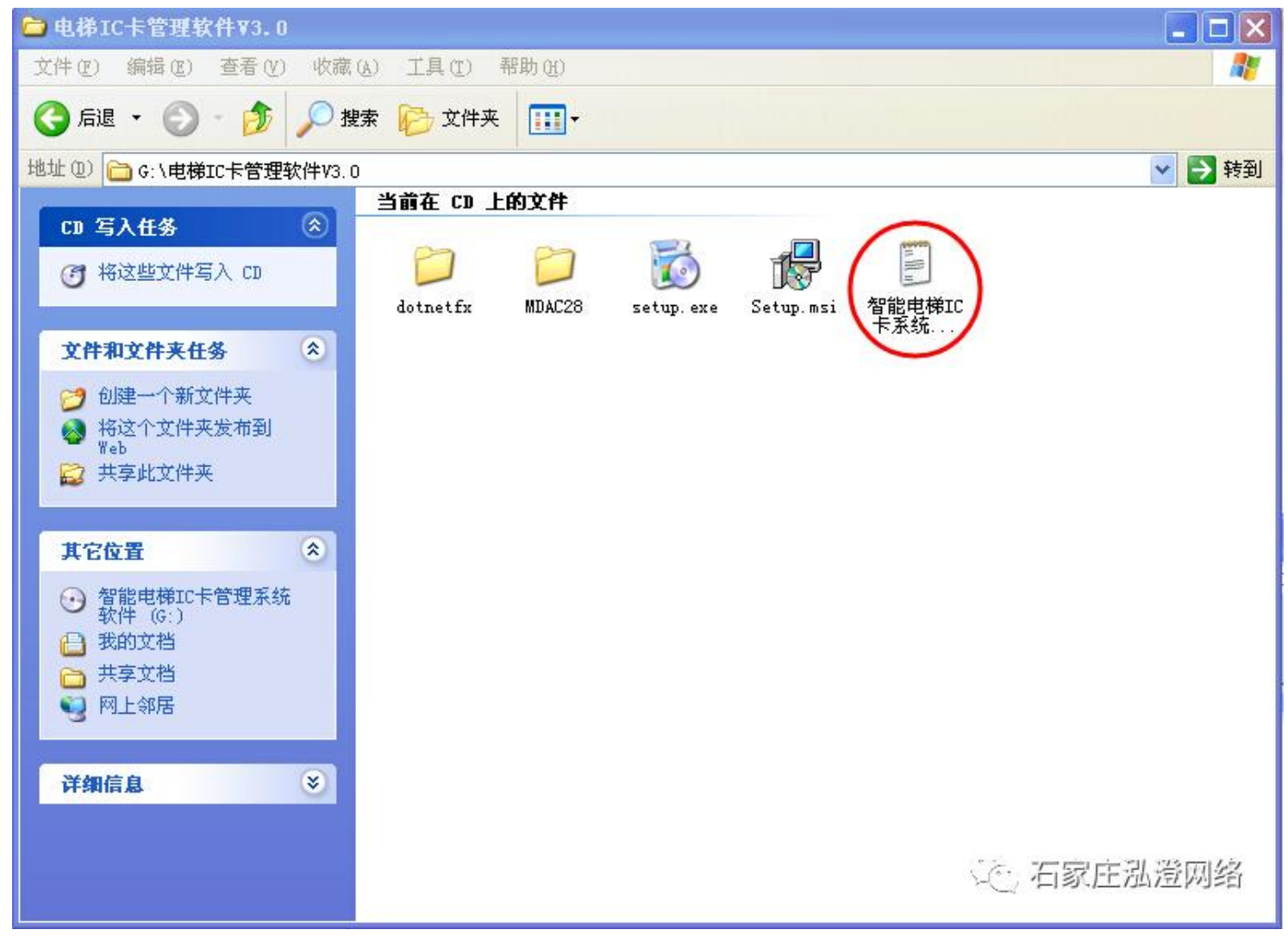

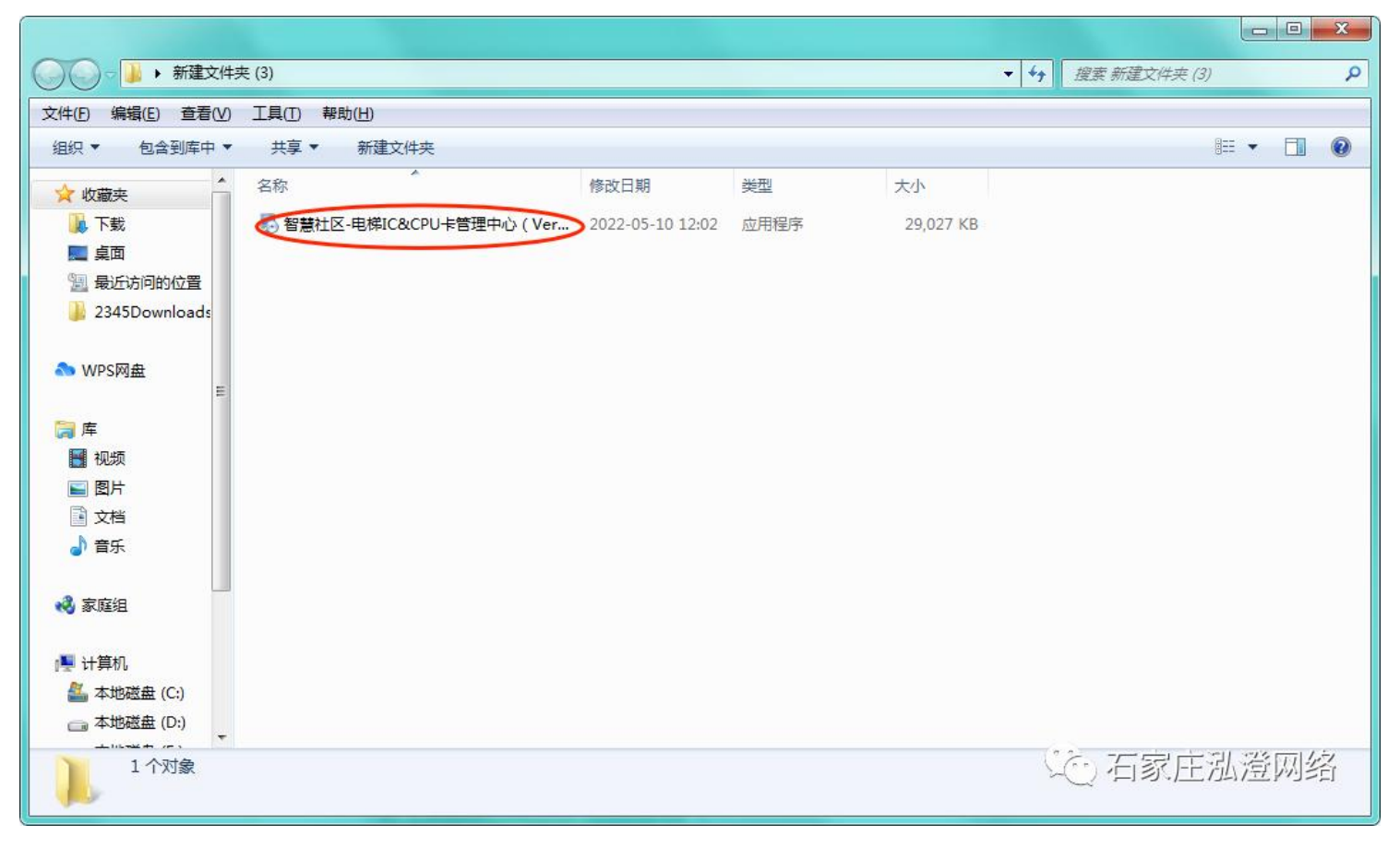

打开"智慧社区-电梯 IC&CPU 卡管理中心"后,根据提示点"下一步"(可根据需要自行修改安装路径), 安装完成 后,点击"关闭"。

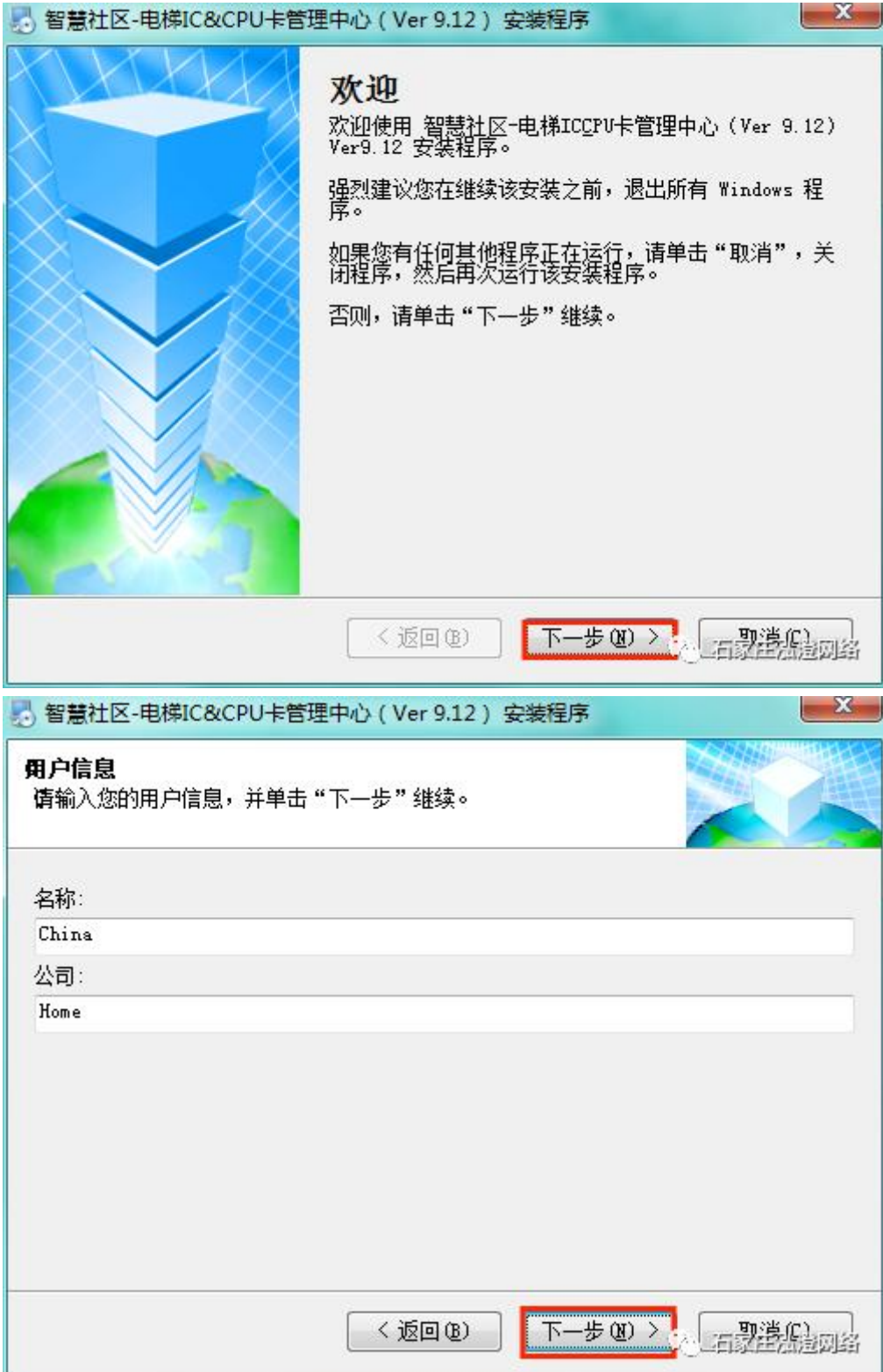

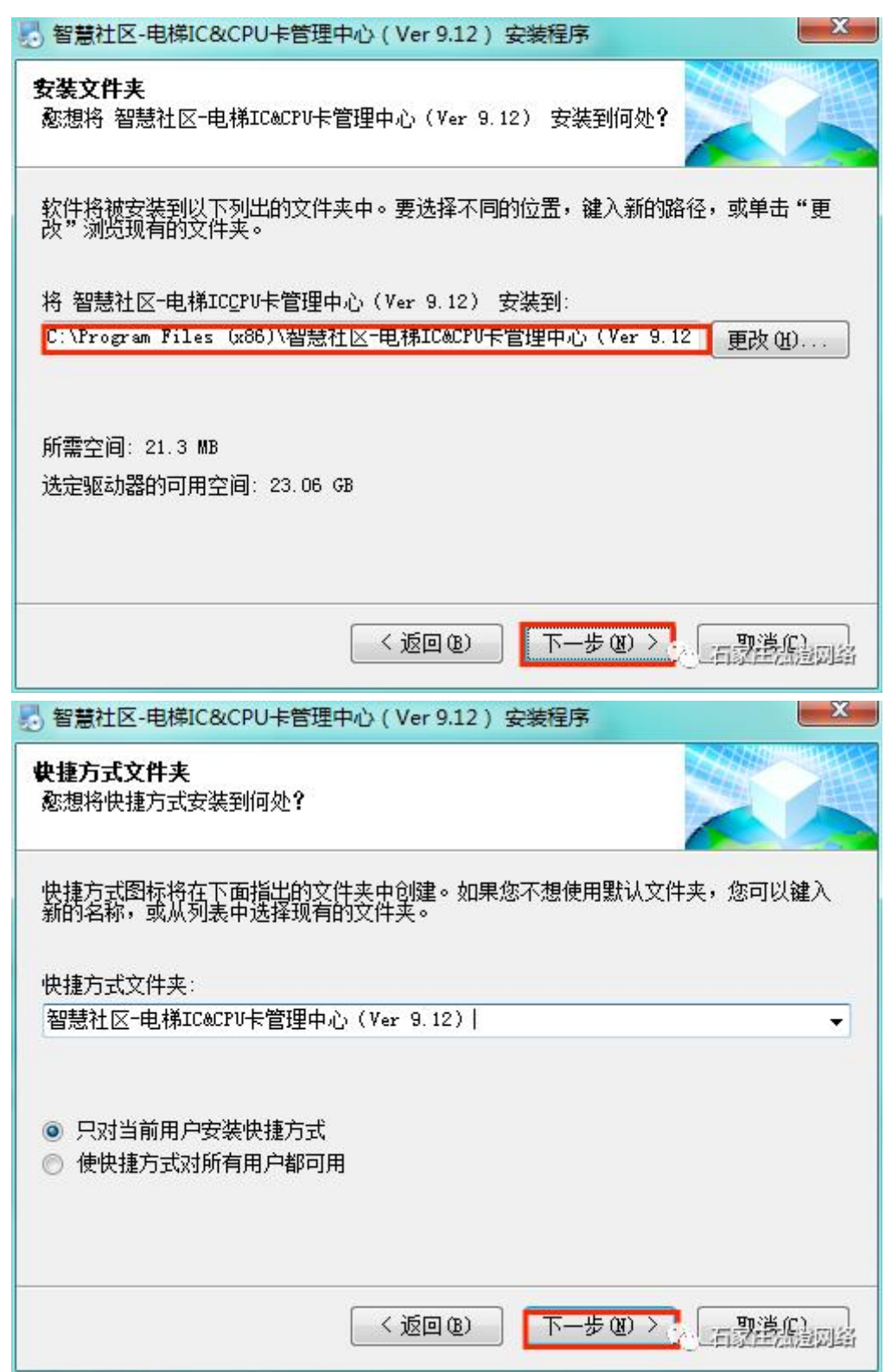

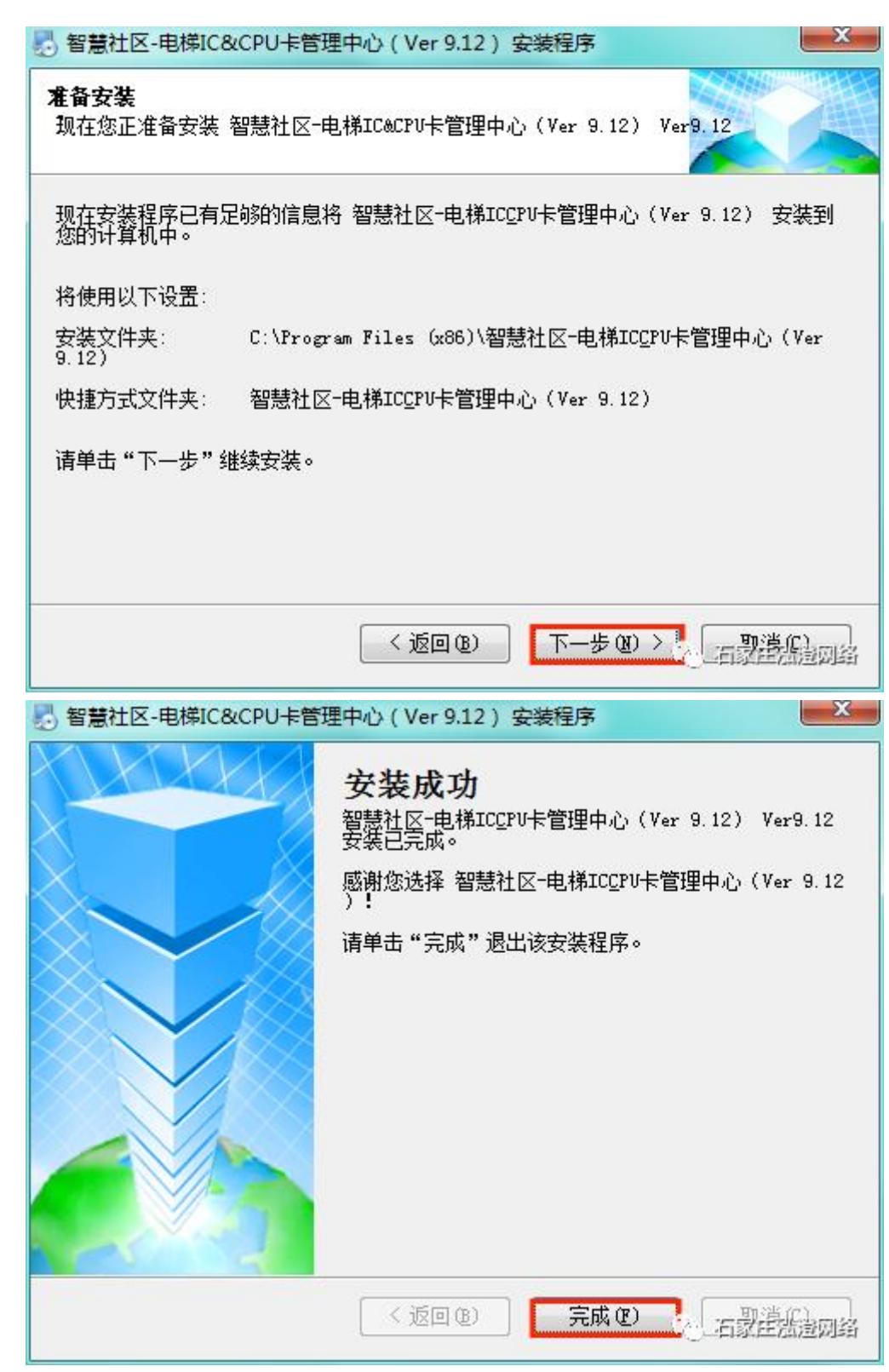

安装完成后,桌面上已有软件的快捷方式"电梯管理系统"。

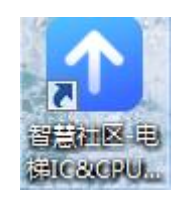

首先把写卡器(黑色)、加密狗(绿色)插在电脑上,然后打开"电梯管理系统",输入密码(初始密码为: 123456), 也可在光盘"智能电梯 IC 卡系统管理软件使用说明.txt"中查看,点击"登录"进入软件。(如果电脑上装有门禁类 软件和写卡器,请退出系统和写卡器,以防有冲突写不了卡信息。)

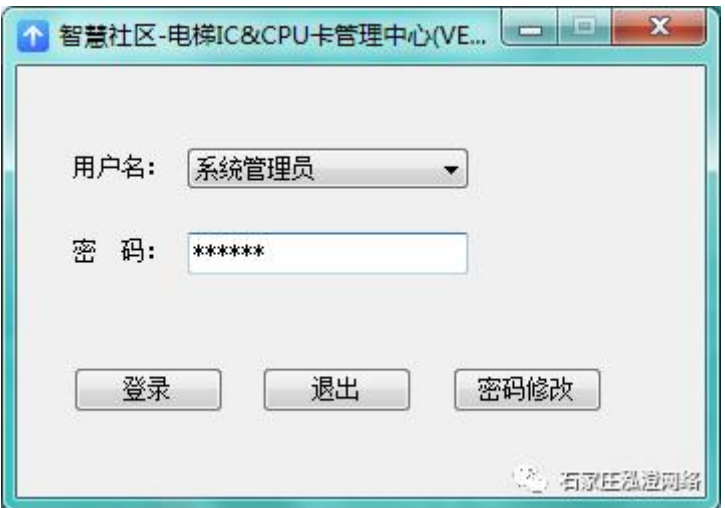

进入软件,点击"电梯管理"一"添加",根据实际情况输入电梯信息("电梯编号"自动增长无需更改,电梯名称 根据实际情况填写,电梯名称不可重复)

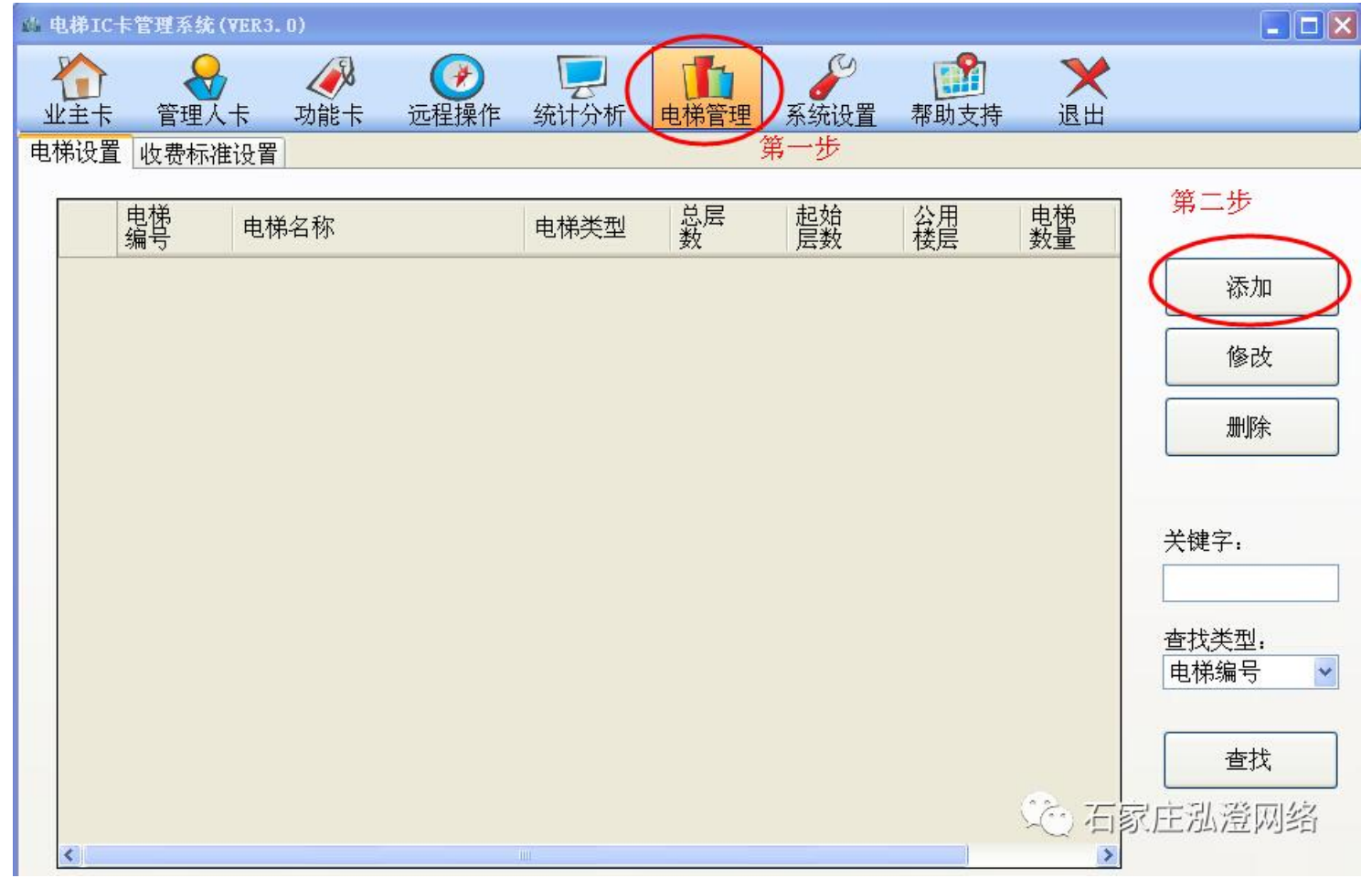

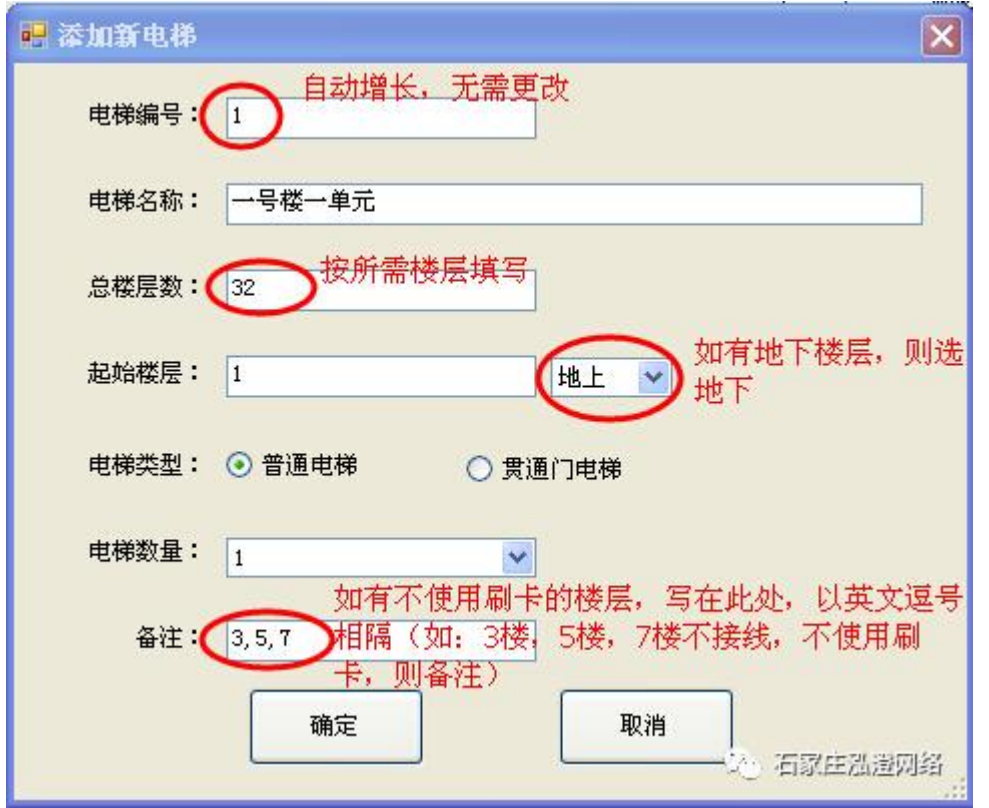

业主卡**—**新卡发放:电梯添加完成后,点击"业主卡"(在"新卡发放"界面)—"连接读写器"—"读取卡信 息",如果信息窗口显示"本卡为新卡",则输入业主信息,输入完成后,点 "数据写入",如显示"此卡不是新 卡!",换一张新卡或点击"初始化卡信息"。

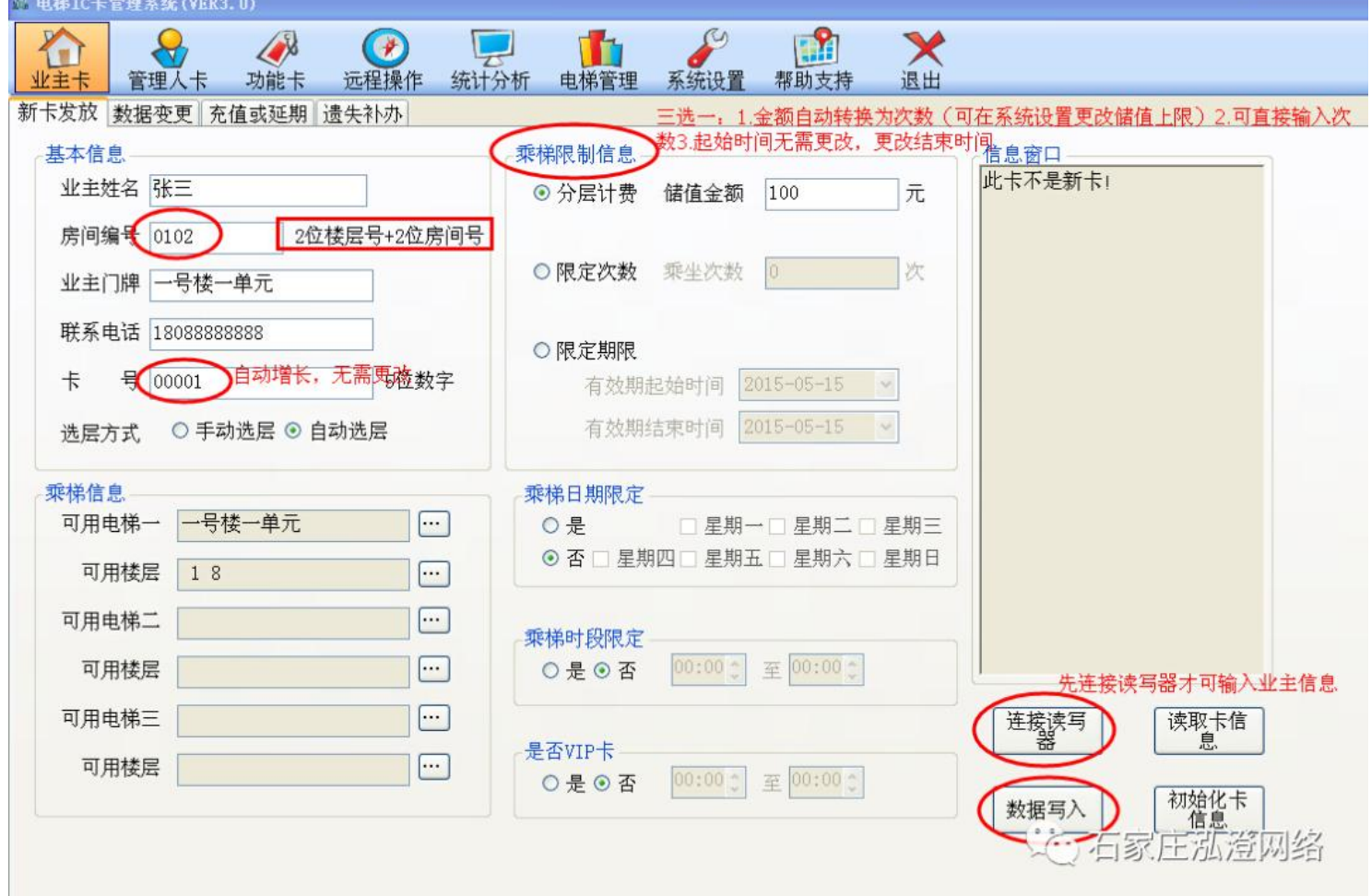

乘梯信息: 1.点击按钮

选择电梯(电梯编号与刷卡控制器的 8 位拨码一致才可刷卡成功) 8 位拨码操作方法,详见说明书附录 三:电梯编号设置方法。

2.如需一张卡刷同一小区内不同梯号的两台电梯,则需同添加电梯编号 1 的方法,添加电梯编号 2, 以此 类推,可用电梯一和可用电梯二的电梯名称不得重复。

3.自动选层:刷卡直达,可用楼层只能选择两个楼层。

手动选层:超过两个楼层,需手动按按钮,到达所去楼层。

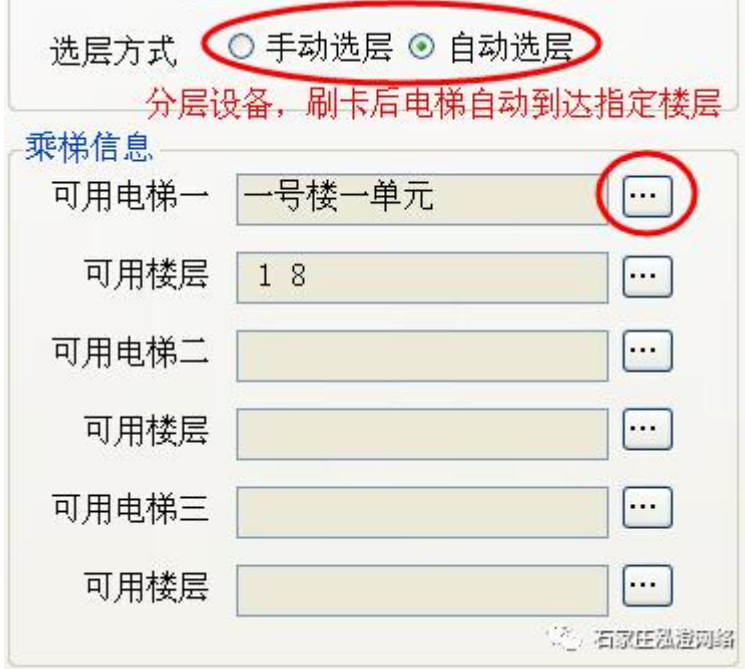

# $\overline{\mathbf{x}}$ 1 电梯选择 电梯编号 总层数 电梯名称 起始层数 电梯类型  $\blacktriangleright$ 一号楼一单元 普通电梯 32  $\overline{1}$ 关键字: 查找类型: 电梯名称  $\checkmark$ 查找电梯 选择电梯 取消选择 交后家庄泓澄网络 ∢

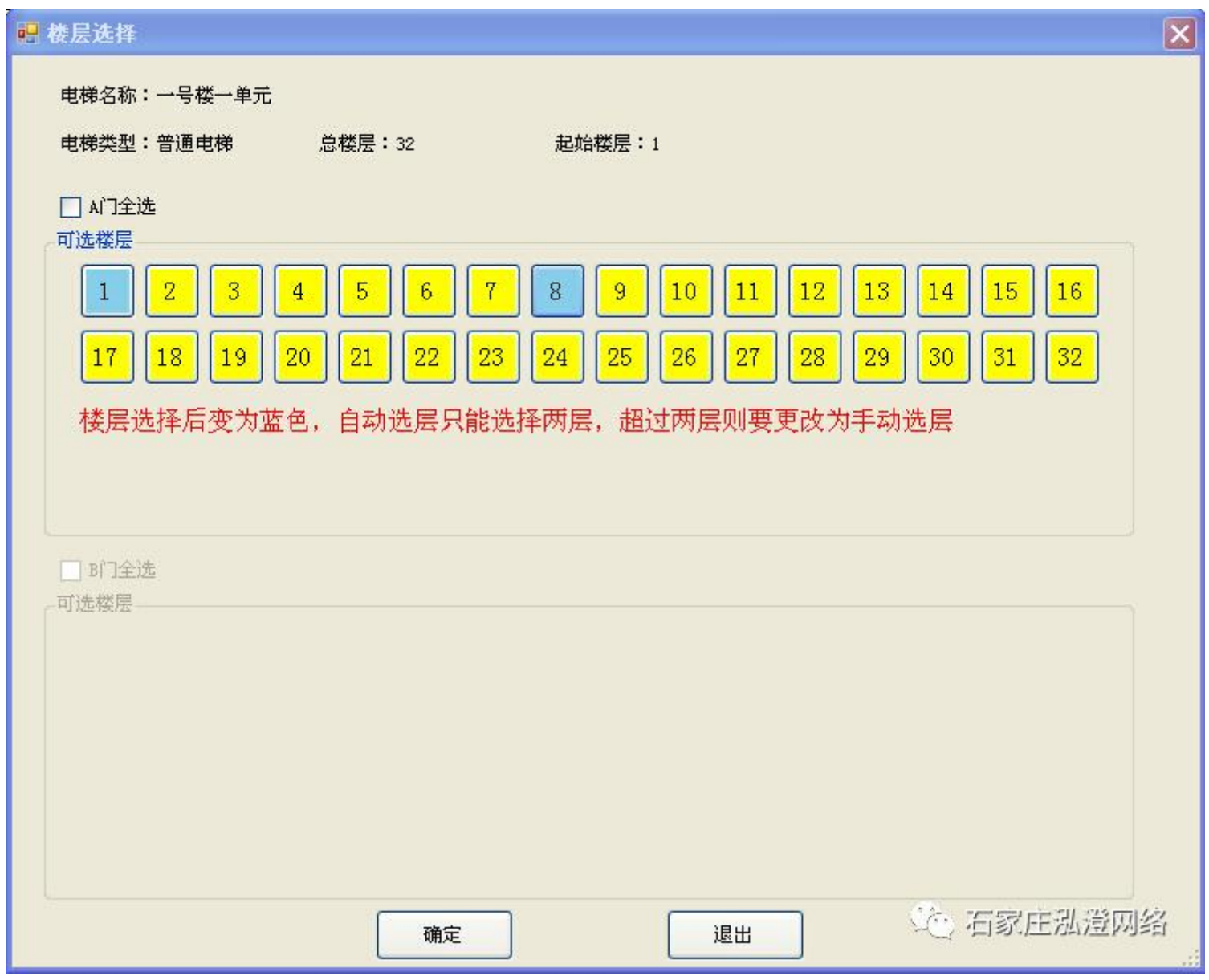

乘梯限制信息:1.分层计费:每层收取的费用不同,可在"电梯管理"—"收费标准设置"修改信息(默认为 1-56 层/1 元), 输入金额后,自动计算出次数。2.限定次数:乘坐次数可根据需要手动填写。3.限定期限:有效期起始时间须是写卡当天,有 效期结束时间可根据需要手动更改。

业主卡**—**数据变更:如要修改业主信息,则点击"数据变更"—"连接读写器"—"读取卡信息",方可修改业 主信息。

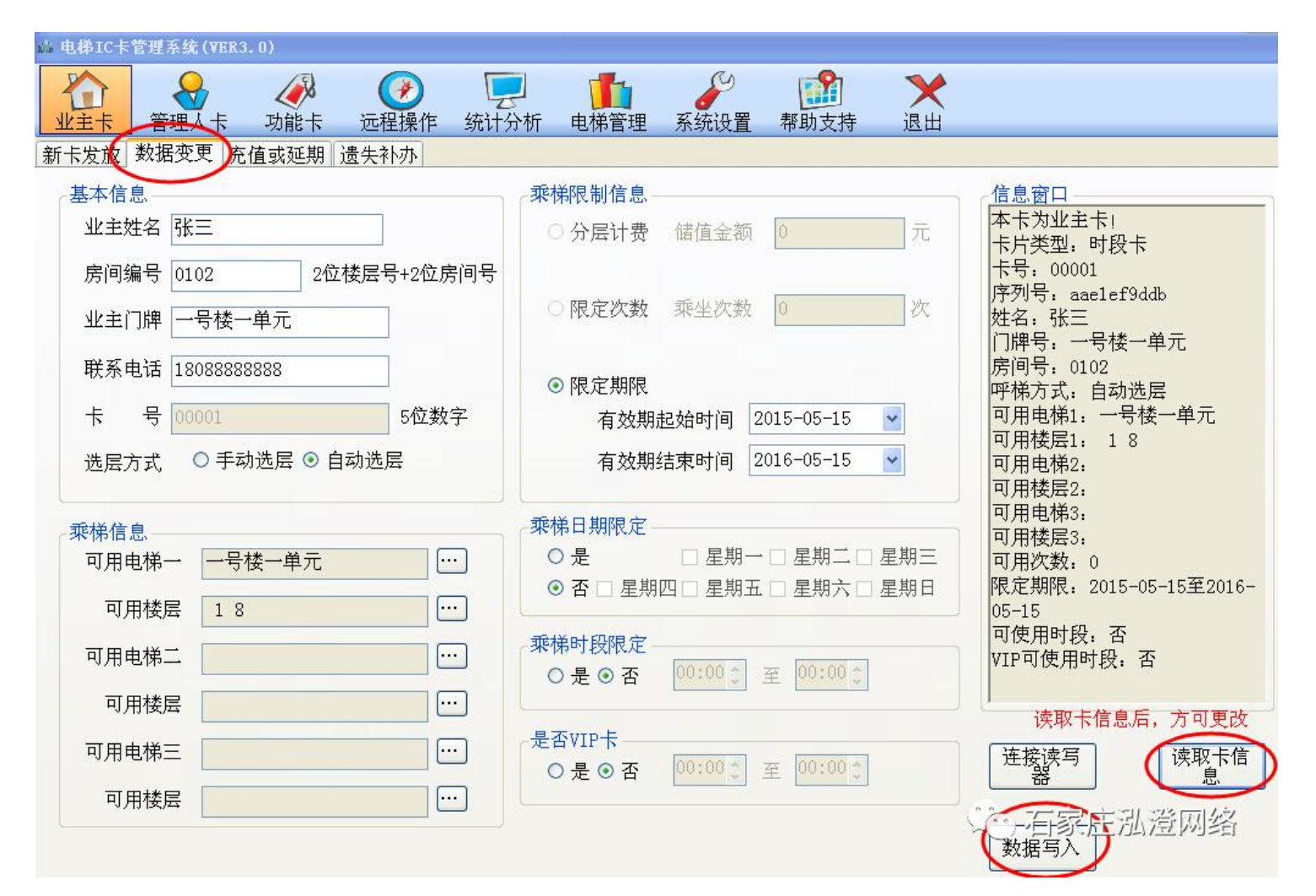

业主卡**—**充值或延期:如要充值或延期,则点击"充值或延期"—"连接读写器"—"读取卡信息",方可充值 或延期。

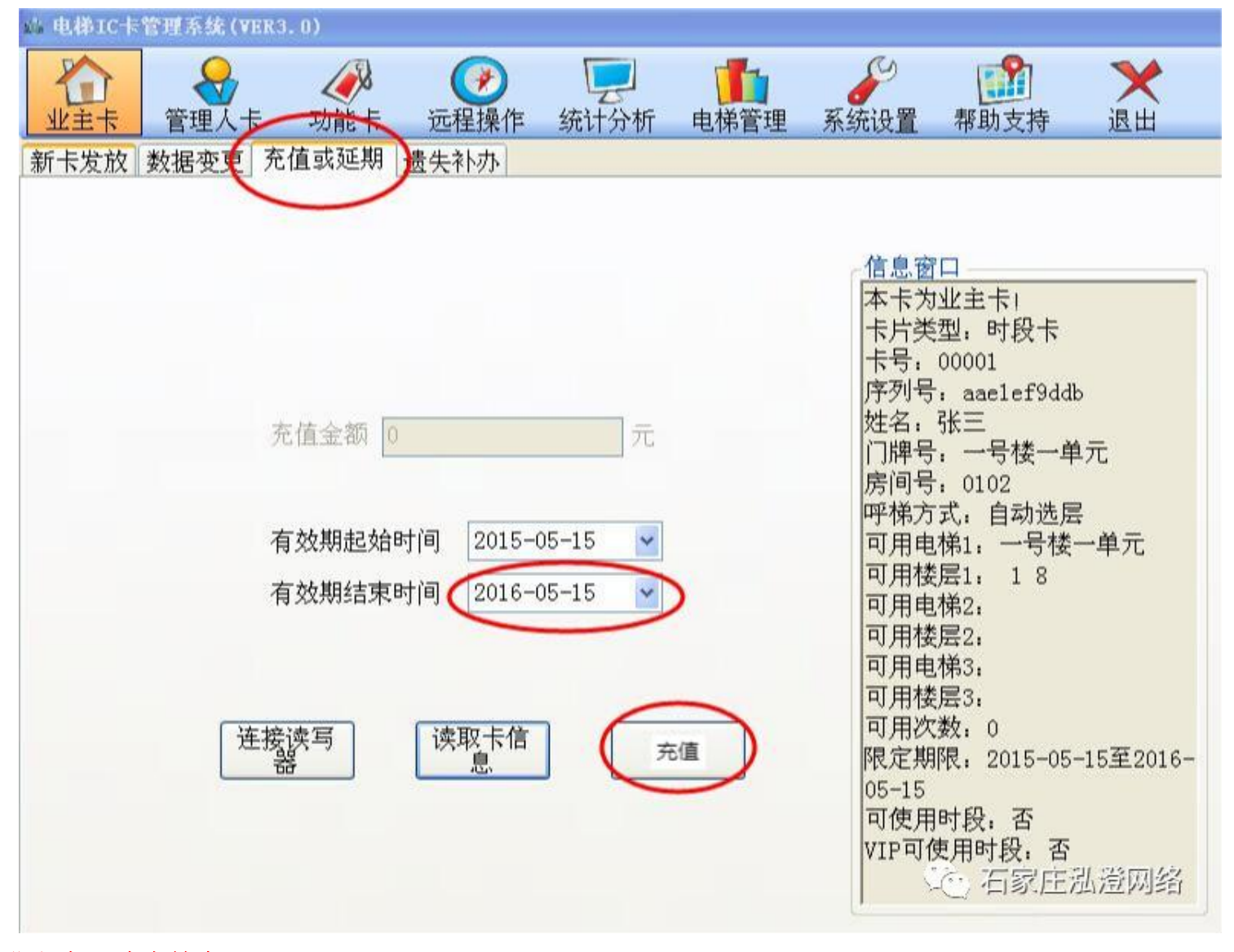

业主卡—遗失补办: 如业主卡丢失, 则点击"遗失补办"—"连接读写器"—"查找卡"(查找到业主卡的信息, 点击"选择")—"补办"(卡需是新卡),到电梯的刷卡区刷此卡,则丢失的业主卡失效,此卡作为补办卡使用。

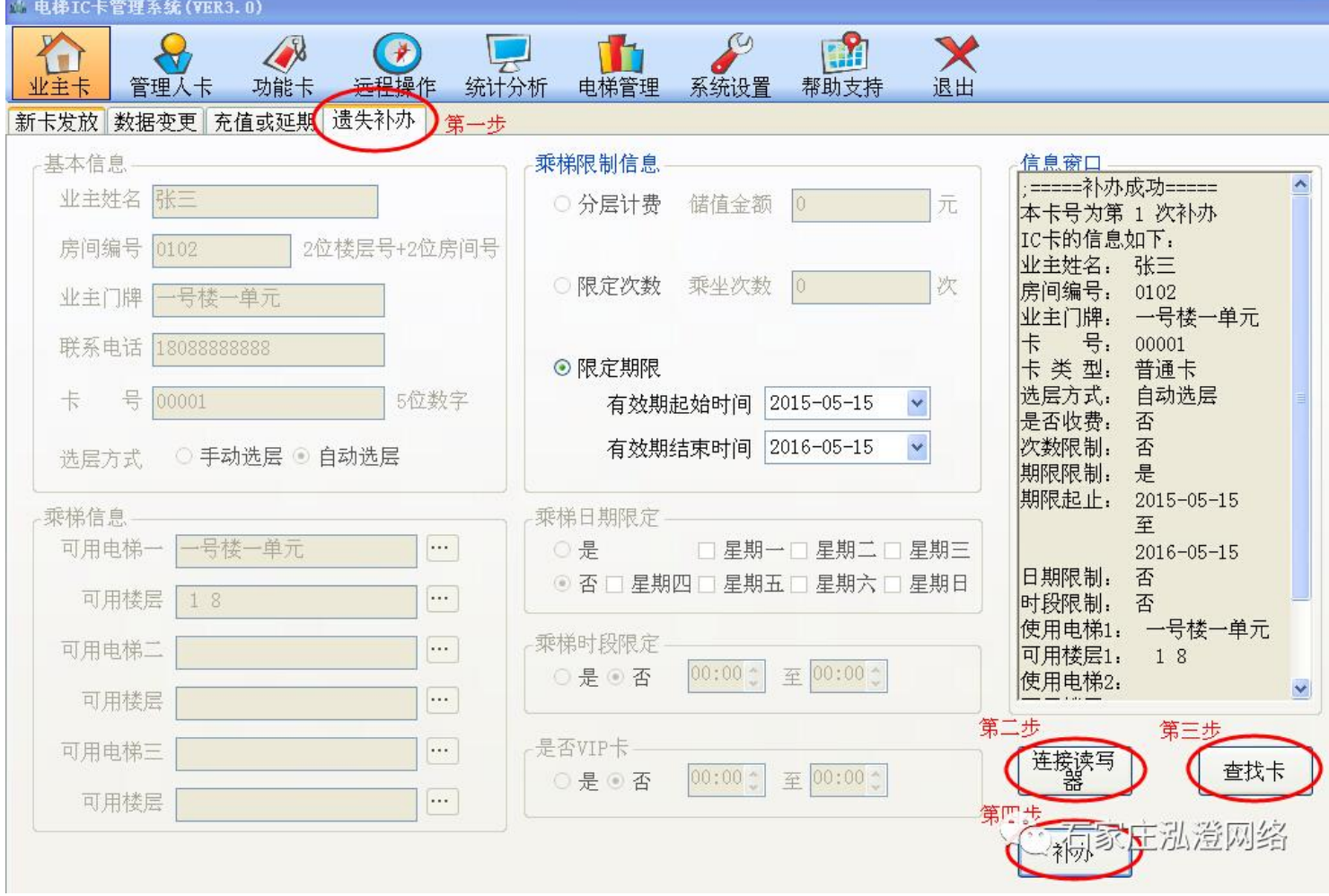

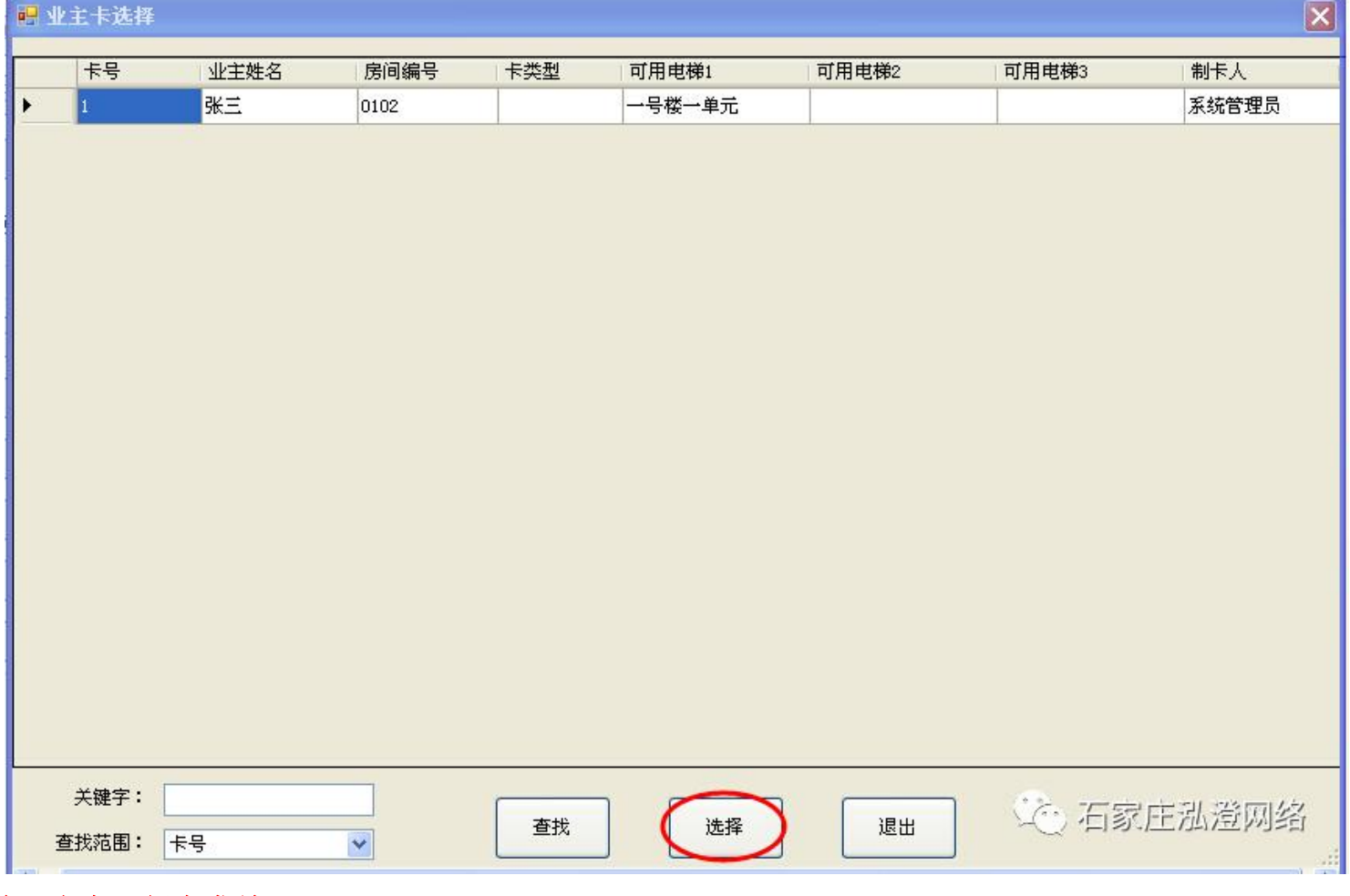

管理人卡—新卡发放:点击"管理人卡"—"连接读写器"—输入管理人信息(姓名,选层方式,用梯权限) ---点击"数据写入"。

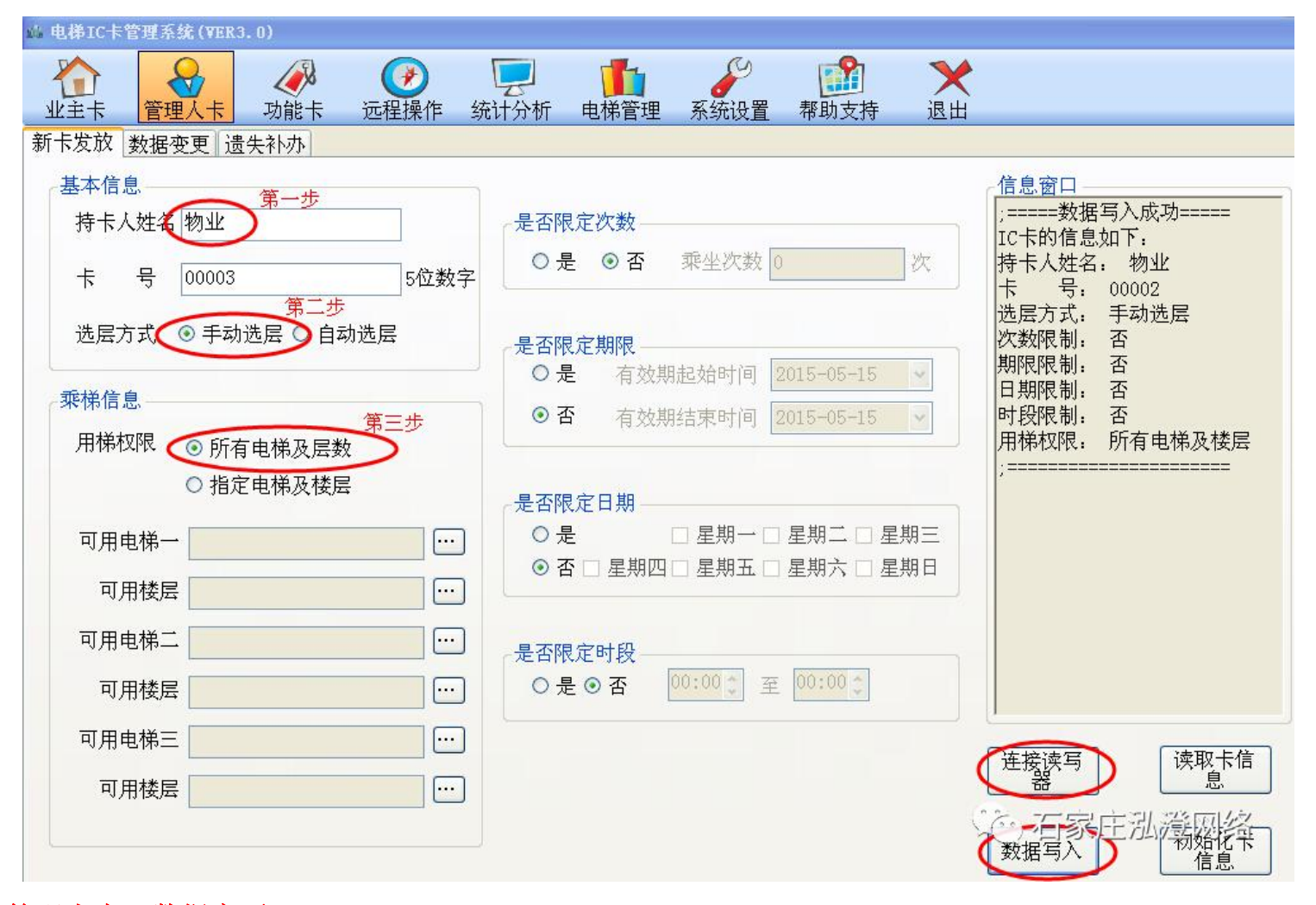

管理人卡**—**数据变更:操作方法同业主卡。 管理人卡**—**遗失补办:操作方法同业主卡。

#### 功能卡中的选项,均需要拿新卡在写卡器上数据写入,再去电梯刷卡控制器上刷取,控制器重新记忆。

功能卡——启禁用卡:可以按卡号(业主卡和管理人卡)和房间编号启禁用。

首先,拿一张新卡放在写卡器上,连接读写器,选择要禁用业主卡所使用的电梯,再输入卡 号或房间编号(卡号可以在统计分析中查找,卡号不够 5 位数字的,则在卡号前面补零), 一次可以启禁用四张业主卡。

最后,点击数据写入。到电梯的读卡器上刷一下,这时电梯控制器则把要禁用的卡记忆。

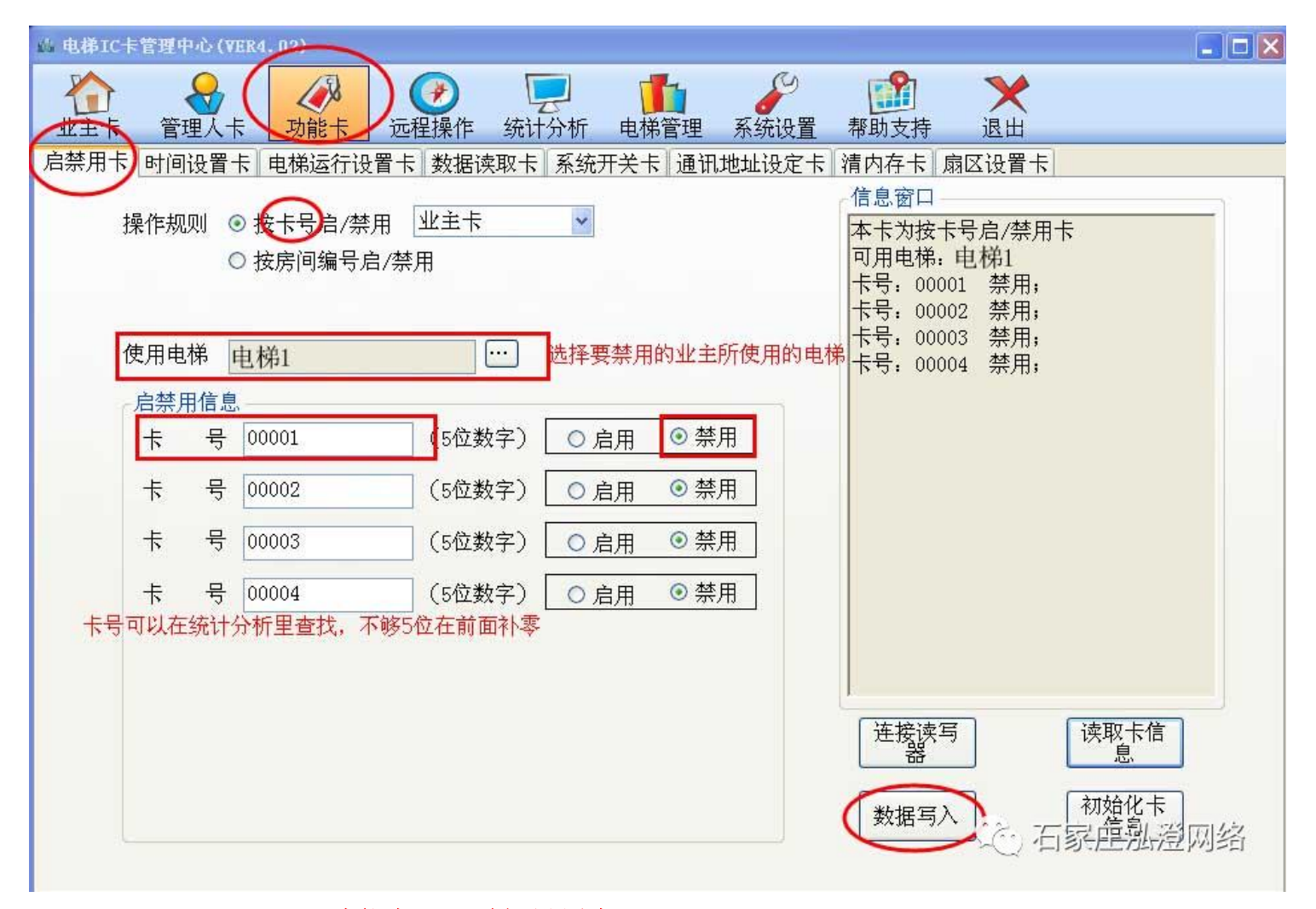

功能卡——时间设置卡:由于在运输和安装时,有控制器的电池掉落现象,造成时间 不对而刷业主卡响两声或三声的情况,则需要写一张控制器时间设置卡来校正时间。拿 一张新卡,在写卡器上点击数据写入,到电梯控制器上刷一下,响四声,时间即可校正。 (时间为当前时间,无需改动)

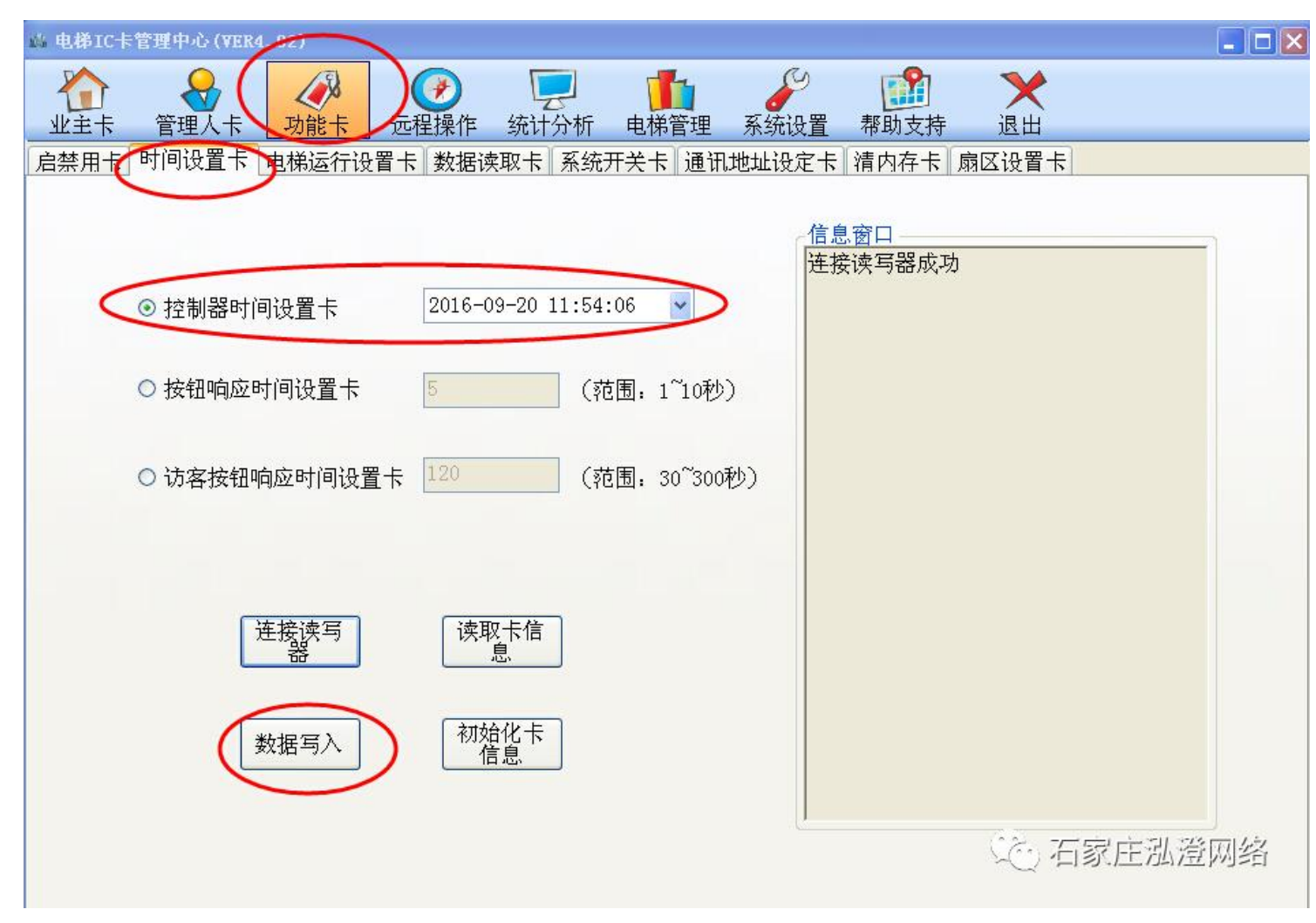

### 如果重装电脑系统或要换电脑到另一台电脑上,则需要:

#### 系统设置——数据库操作:

- (1)备份数据库:可以选择要备份的目录地址。
- (2)导出数据库:导出到桌面或 U 盘中,以便拷贝到另一台电脑上。 (3)恢复数据库:在新软件系统中,点击恢复数据库,选择扩展名为。**mdb** 的数据库文件。

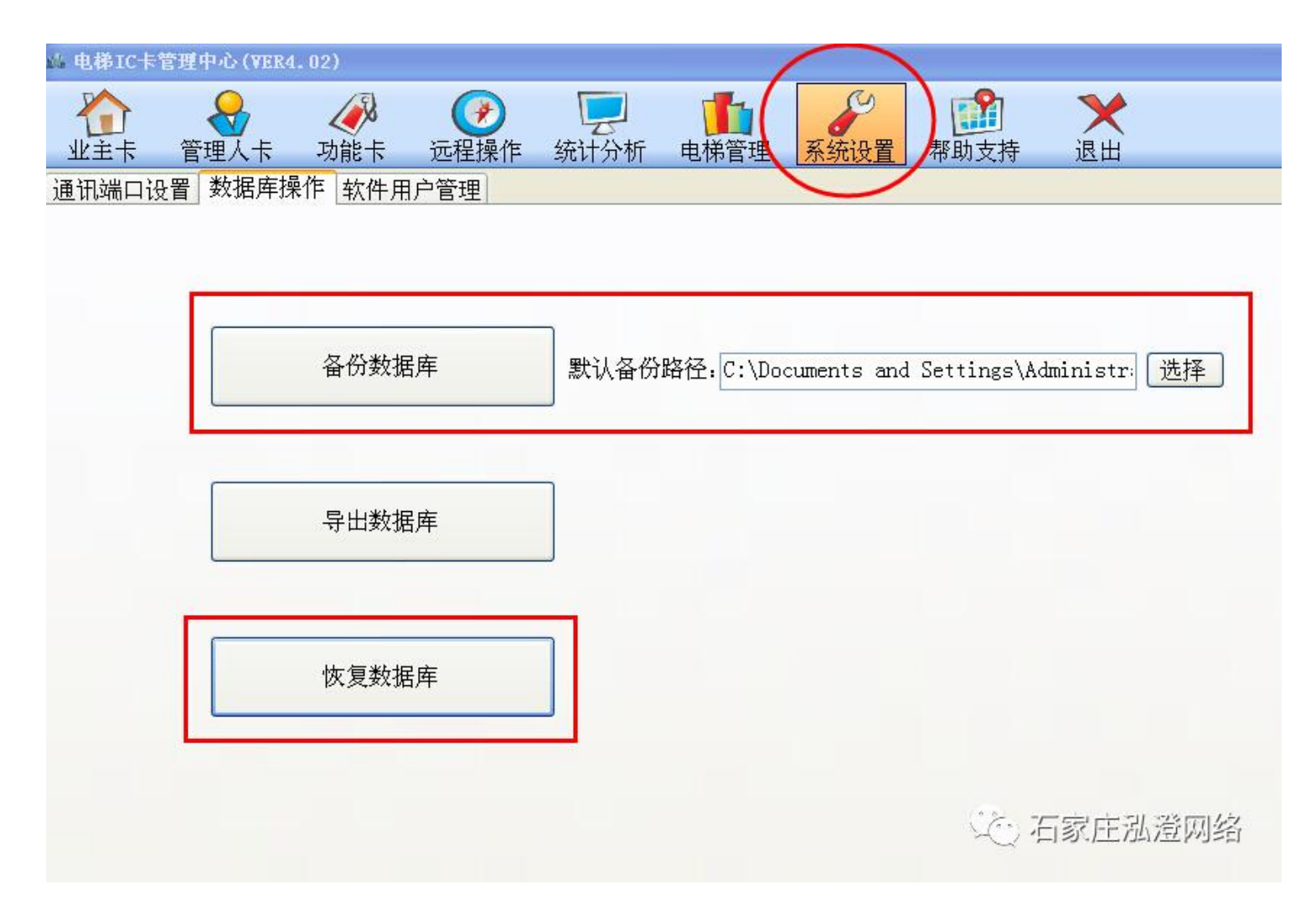

如需详细写卡说明,请阅读软件中的帮助支持。

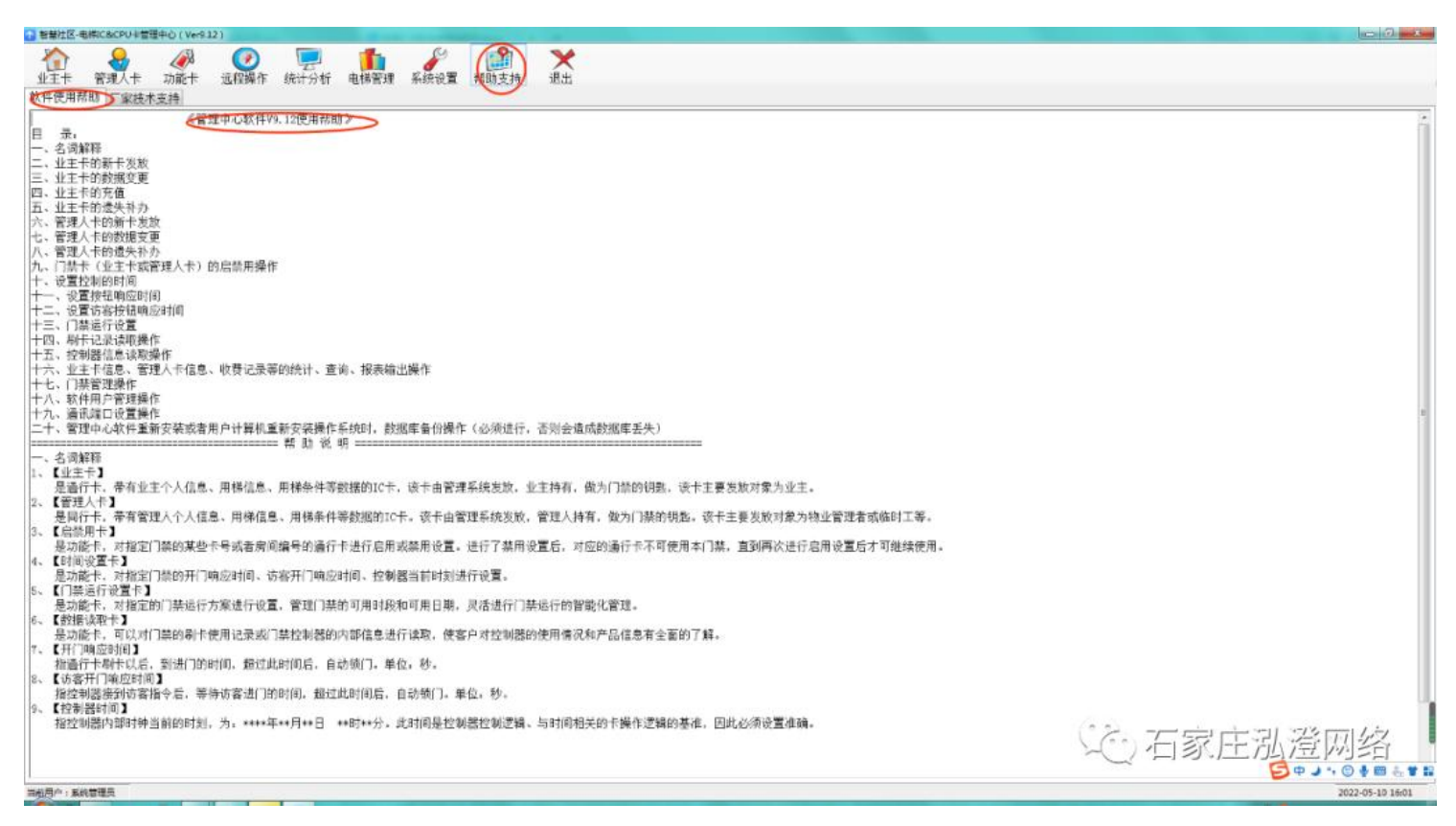